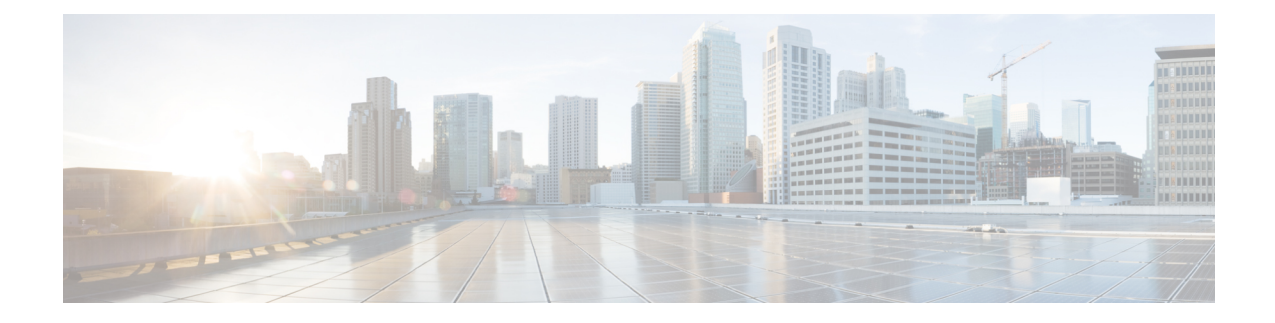

# **Configuring Network-Related Settings**

This chapter includes the following sections:

- Server NIC [Configuration,](#page-0-0) on page 1
- Common Properties [Configuration,](#page-2-0) on page 3
- [Configuring](#page-4-0) IPv4, on page 5
- [Configuring](#page-7-0) IPv6, on page 8
- [Configuring](#page-10-0) VLAN, on page 11
- [Connecting](#page-12-0) to a Port Profile, on page 13
- [Configuring](#page-14-0) Interface Properties, on page 15
- Network Security [Configuration,](#page-15-0) on page 16
- Network Time Protocol [Configuration,](#page-17-0) on page 18
- Pinging an IP [address,](#page-19-0) on page 20

# <span id="page-0-0"></span>**Server NIC Configuration**

# **Server NICs**

## **NIC Mode**

The NIC mode setting determines which ports can reach the Cisco IMC. The following network mode options are available, depending on your platform:

- **Dedicated**—The management port that is used to access the Cisco IMC.
- **Cisco Card**—Any port on the adapter card that can be used to access the Cisco IMC. The Cisco adapter card has to be installed in a slot with Network the Communications Services Interface protocol support (NCSI).

## **NIC Redundancy**

The following NIC redundancy options are available, depending on the selected NIC mode and your platform:

• **active-active**—If supported, all ports that are associated with the configured NIC mode operate simultaneously. This feature increases throughput and provides multiple paths to the Cisco IMC. • **active-standby**—If a port that is associated with the configured NIC mode fails, traffic fails over to one of the other ports associated with the NIC mode.

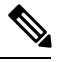

If you choose this option, make sure that all ports associated with the configured NIC mode are connected to the same subnet to ensure that traffic is secure regardless of which port is used. **Note**

The available redundancy modes vary depending on the selected network mode and your platform. For the available modes, see the *Hardware Installation Guide* (HIG) for the type of server you are using. The C-Series HIGs are available at the following URL:

[http://www.cisco.com/en/US/products/ps10493/prod\\_installation\\_guides\\_list.html](http://www.cisco.com/en/US/products/ps10493/prod_installation_guides_list.html)

# **Configuring NICs**

Configure a server NIC when you want to set the NIC mode and NIC redundancy.

### **Before you begin**

You must log in as a user with admin privileges to configure the NIC.

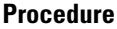

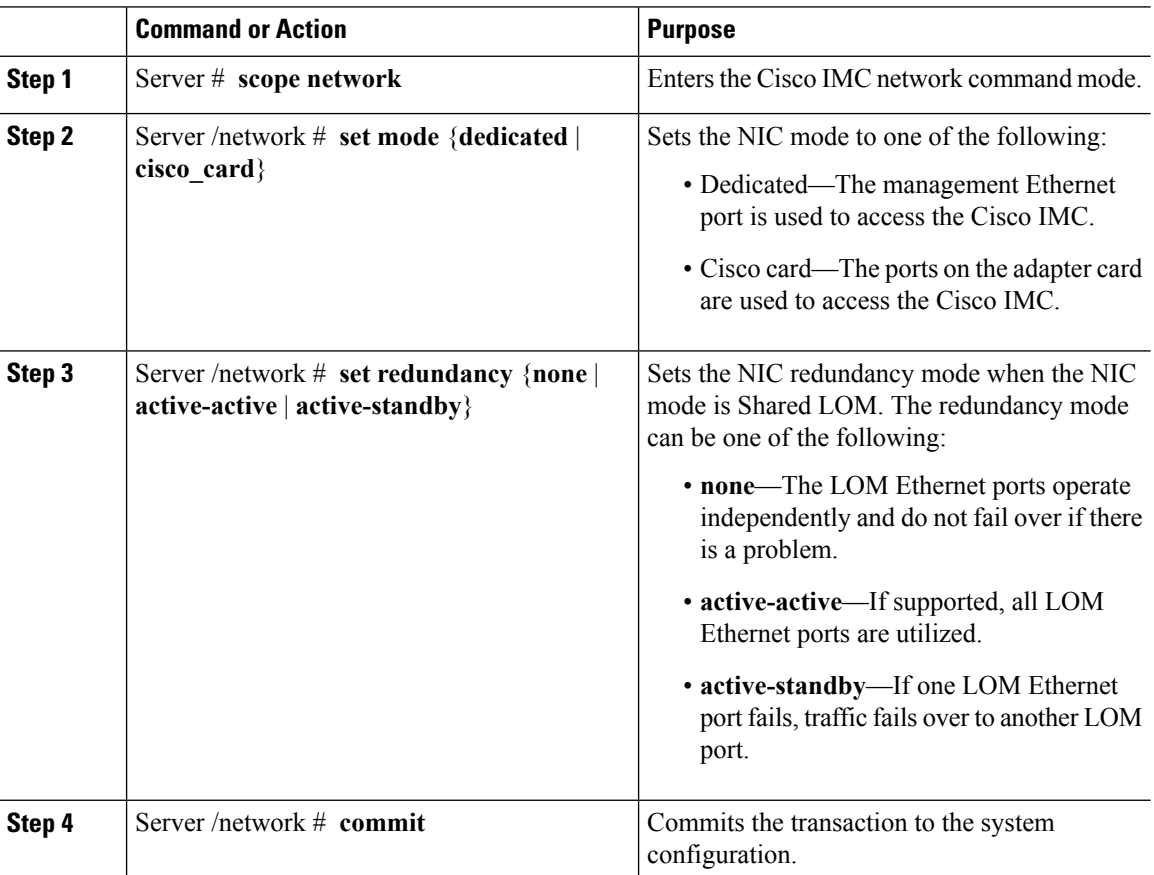

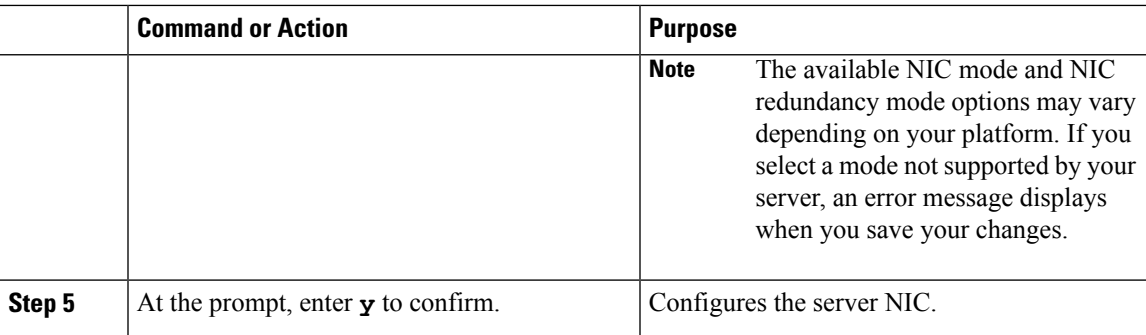

#### **Example**

This example configures the Cisco IMC network interface:

```
Server # scope network
Server /network # set mode cisco_card
Server /network *# set redundancy <active-active>
Server /network *# commit
Changes to the network settings will be applied immediately.
You may lose connectivity to the Cisco IMC and may have to log in again.
Do you wish to continue? [y/N] y
Server /network #
```
# <span id="page-2-0"></span>**Common Properties Configuration**

# **Overview to Common Properties Configuration**

#### **Hostname**

The Dynamic Host Configuration Protocol (DHCP) enhancement is available with the addition of the hostname to the DHCP packet, which can either be interpreted or displayed at the DHCP server side. The hostname, which is now added to the options field of the DHCP packet, sent in the DHCP DISCOVER packet that was initially sent to the DHCP server.

The default hostname of the server is changed from ucs-c2XX to CXXX-YYYYYY, where XXX is the model number and YYYYYY is the serial number of the server. This unique string acts as a client identifier, allows you to track and map the IP addresses that are leased out to Cisco IMC from the DHCP server. The default serial number is provided by the manufacturer as a sticker or label on the server to help you identify the server.

### **Dynamic DNS**

Dynamic DNS (DDNS) is used to add or update the resource records on the DNS server from Cisco IMC. You can enable Dynamic DNS by using either the web UI or CLI. When you enable the DDNS option, the DDNS service records the current hostname, domain name, and the management IP address and updates the resource records in the DNS server from Cisco IMC.

The DDNS server deletes the prior resource records (if any) and adds the new resource records to the DNS server if any one of the following DNS configuration is changed: **Note**

- Hostname
- Domain name in the LDAP settings
- When DDNS and DHCP are enabled, if the DHCP gets a new IP address or DNS IP or domain name due to a change in a network or a subnet.
- When DHCP is disabled and if you set the static IP address by using CLI or web UI.
- When you enter the **dns-use-dhcp** command.

**Dynamic DNS Update Domain**— You can specify the domain. The domain could be either main domain or any sub-domain. This domain name is appended to the hostname of the Cisco IMC for the DDNS update.

# **Configuring Common Properties**

Use common properties to describe your server.

#### **Before you begin**

You must log in as a user with admin privileges to configure common properties.

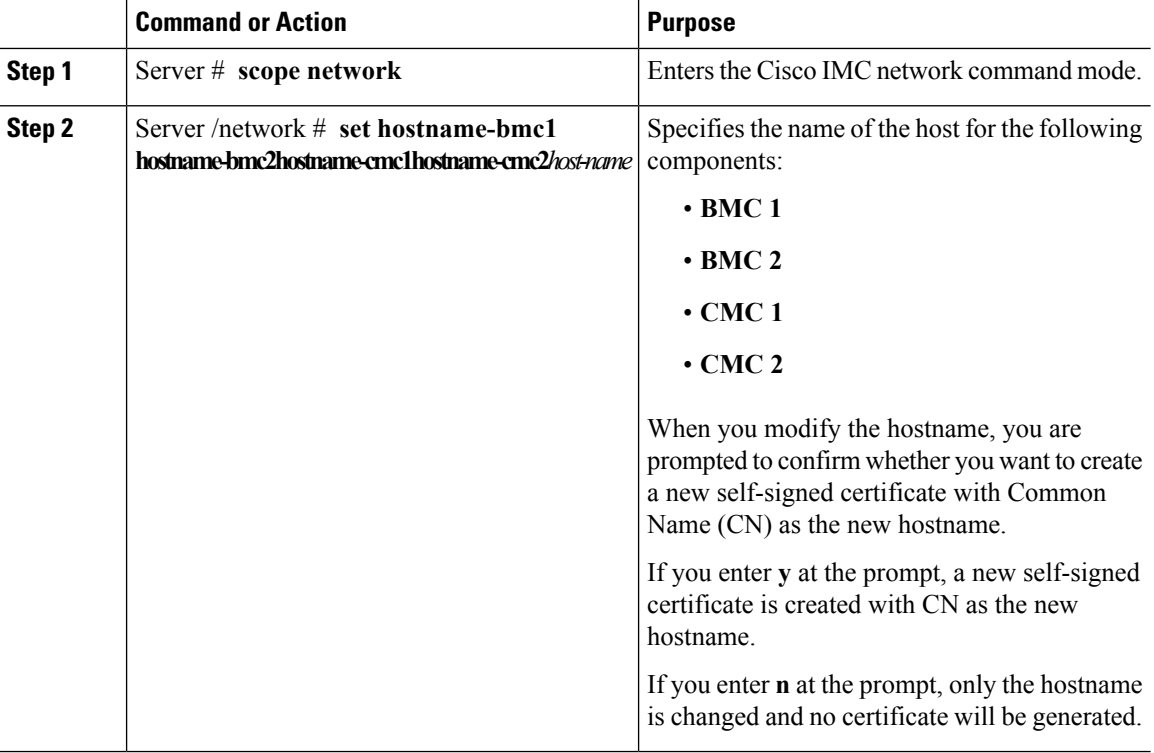

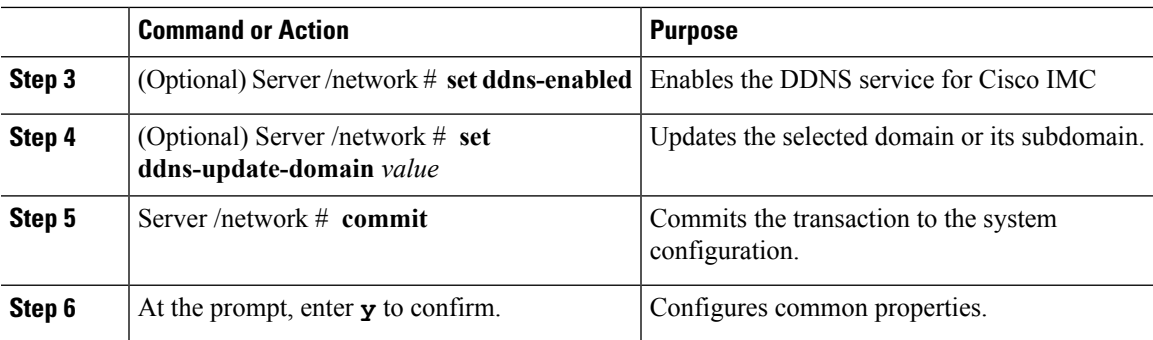

This example shows how to configure the common properties:

```
Server # scope network
Server /network # set hostname-cmc1 cmc1
Server /network *# set ddns-enabled
Server /network *# set ddns-update-domain 1.2.3.4
Server /network *# commit
Changes to the network settings will be applied immediately.
You may lose connectivity to the Cisco IMC and may have to log in again.
Do you wish to continue? [y/N] y
Server /network #
```
#### **What to do next**

Changes to the network are applied immediately. You might lose connectivity to Cisco IMC and have to log in again. Because of the new SSH session created, you may be prompted to confirm the host key.

# <span id="page-4-0"></span>**Configuring IPv4**

### **Before you begin**

You must log in as a user with admin privileges to configure IPv4 network settings.

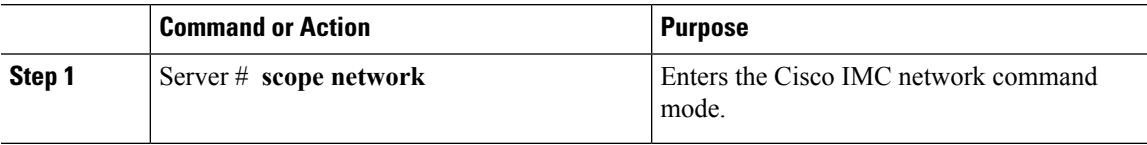

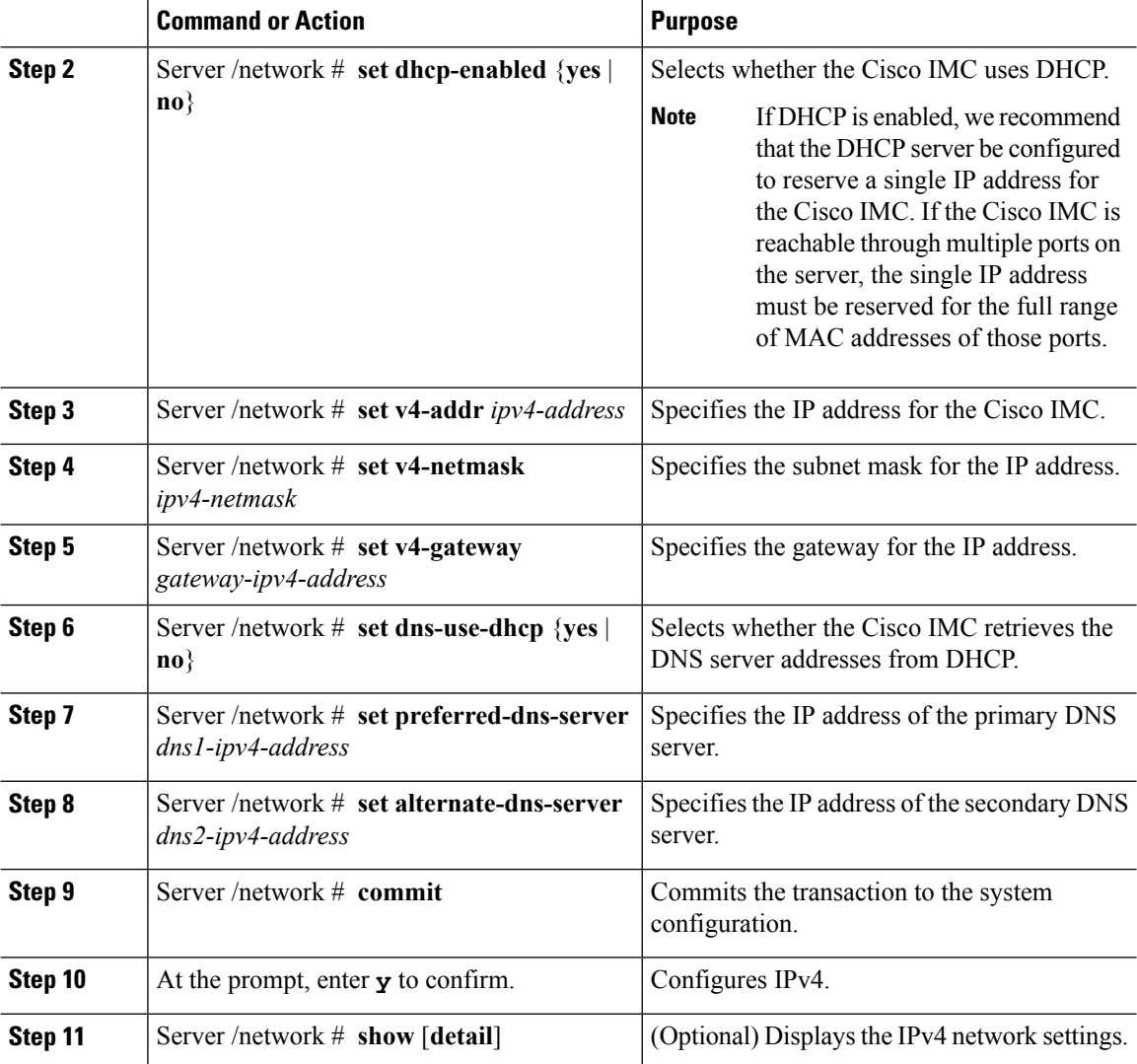

This example configures and displays the IPv4 network settings:

```
Server # scope network
Server /network # set dhcp-enabled yes
Server /network *# set v4-addr 10.20.30.11
Server /network *# set v4-netmask 255.255.248.0
Server /network *# set v4-gateway 10.20.30.1
Server /network *# set dns-use-dhcp-enabled no
Server /network *# set preferred-dns-server 192.168.30.31
Server /network *# set alternate-dns-server 192.168.30.32
Server /network *# commit
Changes to the network settings will be applied immediately.
You may lose connectivity to the Cisco IMC and may have to log in again.
Do you wish to continue? [y/N] y
Server /network # show detail
Network Setting:
    IPv4 Enabled: yes
```
IPv4 Netmask: 255.255.248.0 IPv4 Gateway: 10.20.30.1 DHCP Enabled: no DDNS Enabled: yes DDNS Update Domain: Obtain DNS Server by DHCP: no Preferred DNS: 192.168.30.31 Alternate DNS: 192.168.30.32 IPv6 Enabled: no IPv6 Prefix: 64 IPv6 Gateway: :: IPV6 DHCP Enabled: no IPV6 Obtain DNS Server by DHCP: no IPV6 Preferred DNS: :: IPV6 Alternate DNS: :: VLAN Enabled: no VLAN ID: 1 VLAN Priority: 0 Port Profile: abcde12345 NIC Mode: dedicated NIC Redundancy: none SIOC Slot: 1 Management IPv4 Address: 10.106.145.202 Management IPv6 Address: :: Management Hostname: S3260-FCH18207WF3 Network Speed: 100Mbps Duplex: full Auto Negotiate: yes Admin Network Speed: auto Admin Duplex: auto Operational Network Speed: 1Gbps Operational Duplex: full CMC 1 Network Setting: IPv4 Address CMC 1: 10.20.30.11 IPv6 Address CMC 1: :: IPv6 Link Local CMC 1: :: IPv6 SLAAC Address CMC 1: :: Hostname CMC 1: UCS-S3260-FCH181772ZP-1 MAC Address CMC 1: F4:CF:E2:77:7F:D2 CMC 2 Network Setting: IPv4 Address CMC 2: 10.20.30.11 IPv6 Address CMC 2: :: IPv6 Link Local CMC 2: :: IPv6 SLAAC Address CMC 2: :: Hostname CMC 2: UCS-S3260--2 MAC Address CMC 2: F4:CF:E2:77:80:83 BMC 1 Network Setting: IPv4 Address BMC 1: 10.20.30.11 IPv6 Address BMC 1: :: IPv6 Link Local BMC 1: :: IPv6 SLAAC Address BMC 1: :: Hostname BMC 1: S3260-FCH1827K9YT MAC Address BMC 1: 7C:0E:CE:5A:EF:26 BMC 2 Network Setting: IPv4 Address BMC 2: 10.20.30.11 IPv6 Address BMC 2: :: IPv6 Link Local BMC 2: :: IPv6 SLAAC Address BMC 2: :: Hostname BMC 2: S3260-FCH18407MYD MAC Address BMC 2: A0:EC:F9:85:90:3F

Server /network #

# <span id="page-7-0"></span>**Configuring IPv6**

## **Before you begin**

You must log in as a user with admin privileges to configure IPv6 network settings.

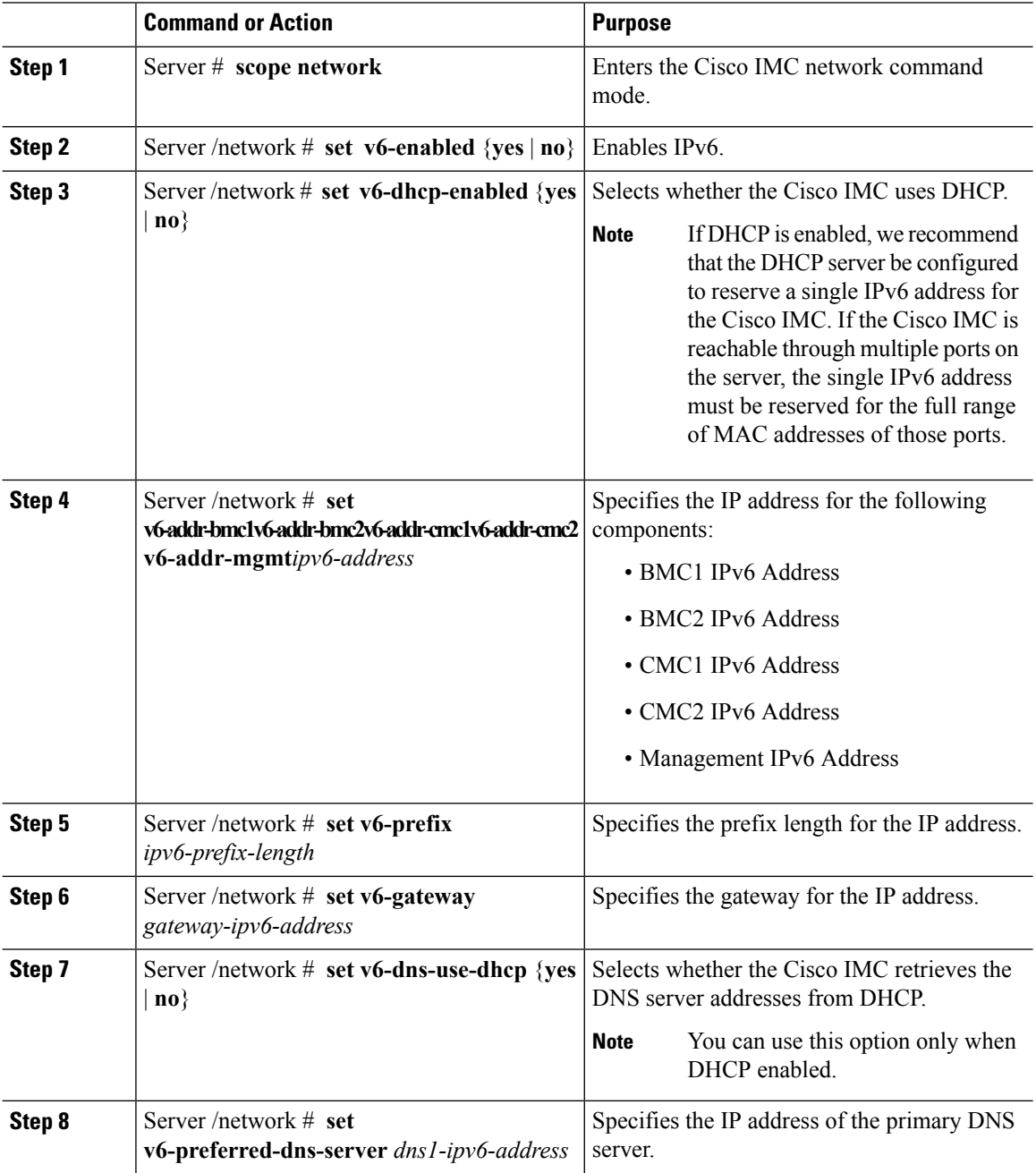

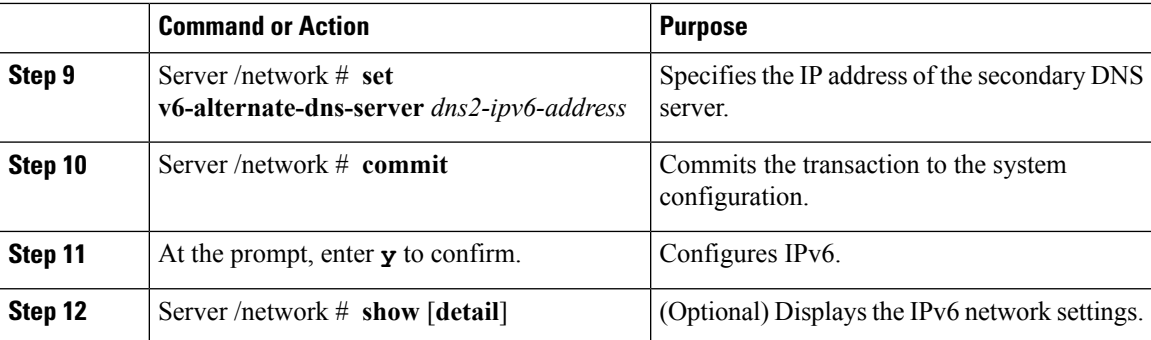

This example enables static IPv6 and displays the IPv6 network settings:

```
Server # scope network
Server /network # set v6-enabled yes
Server /network *# set v6-addr-bmc1 2010:201::279
Server /network *# set v6-gateway 2010:201::1
Server /network *# set v6-prefix 64
Server /network *# set v6-dns-use-dhcp no
Server /network *# set v6-preferred-dns-server 2010:201::100
Server /network *# set v6-alternate-dns-server 2010:201::101
Changes to the network settings will be applied immediately.
You may lose connectivity to the Cisco IMC and may have to log in again.
Server /network *# commit
Changes to the network settings will be applied immediately.
You may lose connectivity to the Cisco IMC and may have to log in again.
Do you wish to continue? [y/N] y
Server /network # show detail
Network Setting:
   IPv4 Enabled: yes
   IPv4 Netmask: 255.255.255.0
   IPv4 Gateway: 10.106.145.1
   DHCP Enabled: no
   DDNS Enabled: yes
   DDNS Update Domain:
   Obtain DNS Server by DHCP: no
   Preferred DNS: 171.70.168.183
   Alternate DNS: 0.0.0.0
   IPv6 Enabled: no
    IPv6 Prefix: 64
   IPv6 Gateway: 2010:201::1
   IPV6 DHCP Enabled: no
    IPV6 Obtain DNS Server by DHCP: no
    IPV6 Preferred DNS: 2010:201::100
    IPV6 Alternate DNS: 2010:201::101
   VLAN Enabled: no
   VLAN ID: 1
   VLAN Priority: 0
   Port Profile: abcde12345
   NIC Mode: dedicated
   NIC Redundancy: none
   STOC S1ot: 1Management IPv4 Address: 10.106.145.202
   Management IPv6 Address: ::
   Management Hostname: S3260-FCH18207WF3
    Network Speed: 100Mbps
   Duplex: full
```

```
Auto Negotiate: yes
    Admin Network Speed: auto
   Admin Duplex: auto
   Operational Network Speed: 1Gbps
   Operational Duplex: full
CMC 1 Network Setting:
    IPv4 Address CMC 1: 10.106.145.135
   IPv6 Address CMC 1: ::
   IPv6 Link Local CMC 1: ::
   IPv6 SLAAC Address CMC 1: ::
   Hostname CMC 1: UCS-S3260-FCH181772ZP-1
   MAC Address CMC 1: F4:CF:E2:77:7F:D2
CMC 2 Network Setting:
   IPv4 Address CMC 2: 10.106.145.248
    IPv6 Address CMC 2: ::
   IPv6 Link Local CMC 2: ::
    IPv6 SLAAC Address CMC 2: ::
    Hostname CMC 2: UCS-S3260--2
   MAC Address CMC 2: F4:CF:E2:77:80:83
BMC 1 Network Setting:
   IPv4 Address BMC 1: 10.106.145.41
    IPv6 Address BMC 1: 2010:201::279
    IPv6 Link Local BMC 1: ::
   IPv6 SLAAC Address BMC 1: ::
   Hostname BMC 1: S3260-FCH1827K9YT
   MAC Address BMC 1: 7C:0E:CE:5A:EF:26
BMC 2 Network Setting:
    IPv4 Address BMC 2: 10.106.145.39
    IPv6 Address BMC 2: ::
   IPv6 Link Local BMC 2: ::
   IPv6 SLAAC Address BMC 2: ::
   Hostname BMC 2: S3260-FCH18407MYD
   MAC Address BMC 2: A0:EC:F9:85:90:3F
```
#### Server /network #

This example enables DHCP for IPv6 and displays the IPv6 network settings:

```
Server # scope network
Server /network # set v6-enabled yes
Server /network *# set v6-dhcp-enabled yes
Changes to the network settings will be applied immediately.
You may lose connectivity to the Cisco IMC and may have to log in again.
Server /network *# commit
Changes to the network settings will be applied immediately.
You may lose connectivity to the Cisco IMC and may have to log in again.
Do you wish to continue? [y/N] y
Server /network # show detail
Network Setting:
   IPv4 Enabled: yes
   IPv4 Address: 10.106.145.76
   IPv4 Netmask: 255.255.255.0
    IPv4 Gateway: 10.106.145.1
   DHCP Enabled: yes
   DDNS Enabled: yes
    DDNS Update Domain: example.com
   Obtain DNS Server by DHCP: no
    Preferred DNS: 171.70.168.183
   Alternate DNS: 0.0.0.0
   IPv6 Enabled: yes
   IPv6 Address: 2010:201::253
   IPv6 Prefix: 64
    IPv6 Gateway: fe80::222:dff:fec2:8000
    IPv6 Link Local: fe80::523d:e5ff:fe9d:395d
```

```
IPv6 SLAAC Address: 2010:201::523d:e5ff:fe9d:395d
    IPV6 DHCP Enabled: yes
   IPV6 Obtain DNS Server by DHCP: no
    IPV6 Preferred DNS: ::
    IPV6 Alternate DNS: ::
   VLAN Enabled: no
    VLAN ID: 1
   VLAN Priority: 0
   Port Profile:
   Hostname: CIMC_C220
   MAC Address: 50:3D:E5:9D:39:5C
   NIC Mode: dedicated
   NIC Redundancy: none
   Network Speed: 100Mbps
   Duplex: full
   Auto Negotiate: no
   Admin Network Speed: auto
   Admin Duplex: auto
   Operational Network Speed: 1Gbps
   Operational Duplex: full
CMC 1 Network Setting:
   IPv4 Address CMC 1: 10.106.145.135
    IPv6 Address CMC 1: ::
   IPv6 Link Local CMC 1: ::
   IPv6 SLAAC Address CMC 1: ::
   Hostname CMC 1: UCS-S3260-FCH181772ZP-1
   MAC Address CMC 1: F4:CF:E2:77:7F:D2
CMC 2 Network Setting:
    IPv4 Address CMC 2: 10.106.145.248
   IPv6 Address CMC 2: ::
   IPv6 Link Local CMC 2: ::
   IPv6 SLAAC Address CMC 2: ::
   Hostname CMC 2: UCS-S3260--2
   MAC Address CMC 2: F4:CF:E2:77:80:83
BMC 1 Network Setting:
   IPv4 Address BMC 1: 10.106.145.41
   IPv6 Address BMC 1: ::
    IPv6 Link Local BMC 1: ::
    IPv6 SLAAC Address BMC 1: ::
   Hostname BMC 1: S3260-FCH1827K9YT
   MAC Address BMC 1: 7C:0E:CE:5A:EF:26
BMC 2 Network Setting:
   IPv4 Address BMC 2: 10.106.145.39
    IPv6 Address BMC 2: ::
    IPv6 Link Local BMC 2: ::
    IPv6 SLAAC Address BMC 2: ::
   Hostname BMC 2: S3260-FCH18407MYD
   MAC Address BMC 2: A0:EC:F9:85:90:3F
```
Server /network #

# <span id="page-10-0"></span>**Configuring VLAN**

#### **Before you begin**

You must be logged in as admin to configure the server VLAN.

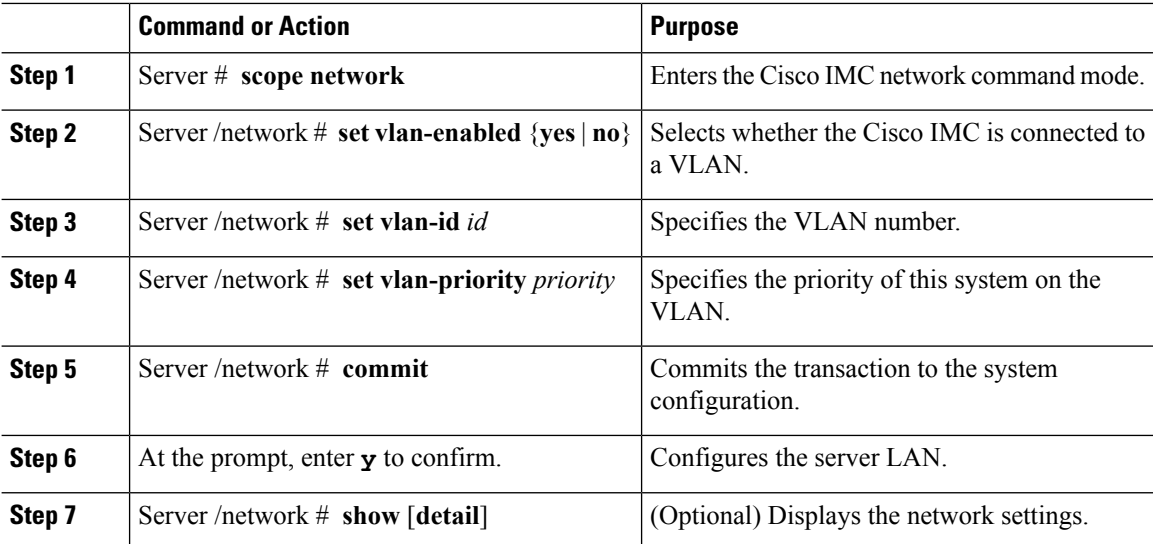

#### **Procedure**

#### **Example**

This example configures the VLAN:

```
Server # scope network
Server /network # set vlan-enabled yes
Server /network *# set vlan-id 5
Server /network *# set vlan-priority 7
Server /network *# commit
Changes to the network settings will be applied immediately.
You may lose connectivity to the Cisco IMC and may have to log in again.
Do you wish to continue? [y/N] y
Server /network # show detail
Network Setting:
   IPv4 Enabled: yes
   IPv4 Netmask: 255.255.255.0
    IPv4 Gateway: 10.106.145.1
   DHCP Enabled: no
   DDNS Enabled: yes
    DDNS Update Domain:
    Obtain DNS Server by DHCP: no
    Preferred DNS: 171.70.168.183
    Alternate DNS: 0.0.0.0
   IPv6 Enabled: no
   IPv6 Prefix: 64
   IPv6 Gateway: ::
    IPV6 DHCP Enabled: no
    IPV6 Obtain DNS Server by DHCP: no
    IPV6 Preferred DNS: ::
    IPV6 Alternate DNS: ::
    VLAN Enabled: yes
   VLAN ID: 2
   VLAN Priority: 7
    Port Profile: abcde12345
    NIC Mode: dedicated
   NIC Redundancy: none
    SIOC Slot: 1
```
Management IPv4 Address: 10.106.145.202 Management IPv6 Address: :: Management Hostname: S3260-FCH18207WF3 Network Speed: 100Mbps Duplex: full Auto Negotiate: yes Admin Network Speed: auto Admin Duplex: auto Operational Network Speed: 1Gbps Operational Duplex: full CMC 1 Network Setting: IPv4 Address CMC 1: 10.106.145.135 IPv6 Address CMC 1: :: IPv6 Link Local CMC 1: :: IPv6 SLAAC Address CMC 1: :: Hostname CMC 1: UCS-S3260-FCH181772ZP-1 MAC Address CMC 1: F4:CF:E2:77:7F:D2 CMC 2 Network Setting: IPv4 Address CMC 2: 10.106.145.248 IPv6 Address CMC 2: :: IPv6 Link Local CMC 2: :: IPv6 SLAAC Address CMC 2: :: Hostname CMC 2: UCS-S3260--2 MAC Address CMC 2: F4:CF:E2:77:80:83 BMC 1 Network Setting: IPv4 Address BMC 1: 10.106.145.41 IPv6 Address BMC 1: :: IPv6 Link Local BMC 1: :: IPv6 SLAAC Address BMC 1: :: Hostname BMC 1: S3260-FCH1827K9YT MAC Address BMC 1: 7C:0E:CE:5A:EF:26 BMC 2 Network Setting: IPv4 Address BMC 2: 10.106.145.39 IPv6 Address BMC 2: :: IPv6 Link Local BMC 2: :: IPv6 SLAAC Address BMC 2: :: Hostname BMC 2: S3260-FCH18407MYD MAC Address BMC 2: A0:EC:F9:85:90:3F

```
Server /network #
```
# <span id="page-12-0"></span>**Connecting to a Port Profile**

**Note**

You can configure a port profile or a VLAN, but you cannot use both. If you want to use a port profile, make sure the **set vlan-enabled** command is set to **no**.

#### **Before you begin**

You must be logged in as admin to connect to a port profile.

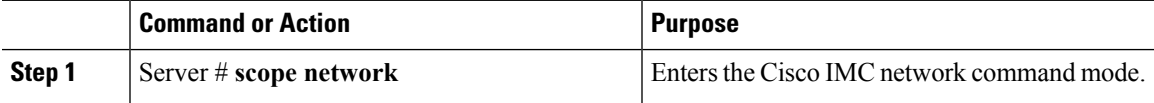

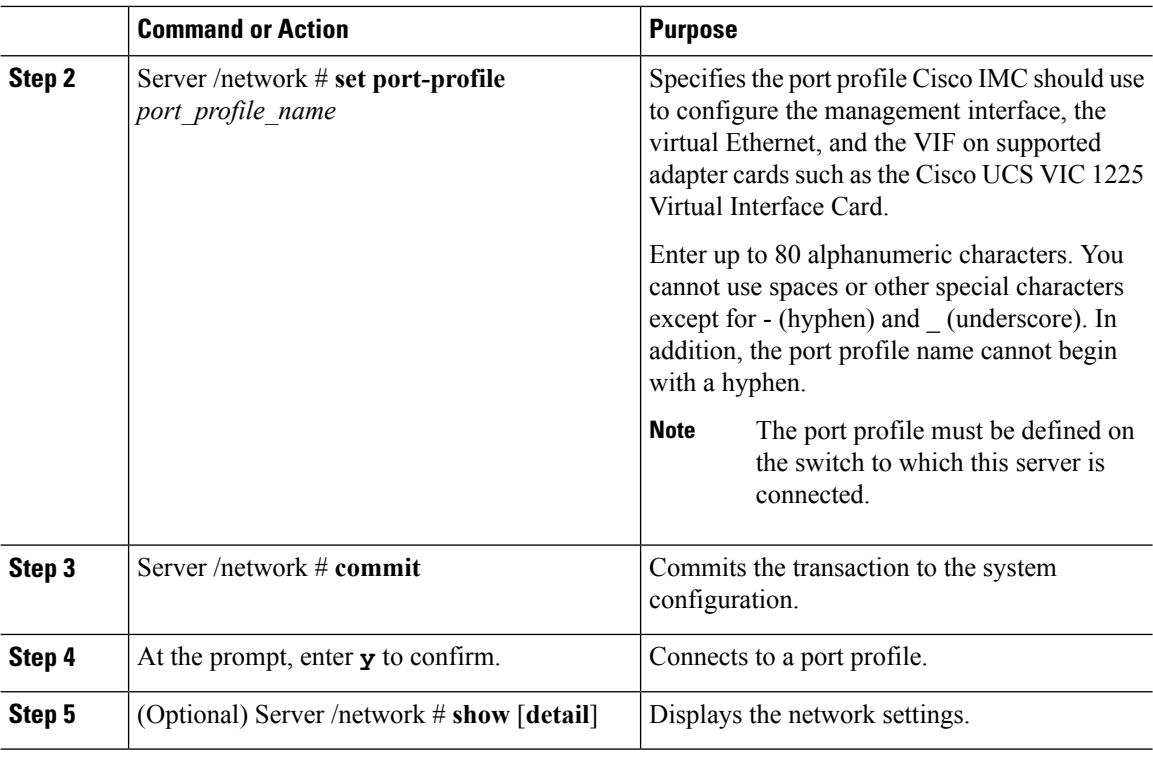

This example connects to port profile abcde12345:

```
Server # scope network
Server /network # set port-profile abcde12345
Server /network *# commit
Changes to the network settings will be applied immediately.
You may lose connectivity to the Cisco IMC and may have to log in again.
Do you wish to continue? [y/N] y
Server /network # show detail
Network Setting:
   IPv4 Enabled: yes
   IPv4 Netmask: 255.255.255.0
   IPv4 Gateway: 10.106.145.1
   DHCP Enabled: no
   DDNS Enabled: yes
   DDNS Update Domain:
   Obtain DNS Server by DHCP: no
   Preferred DNS: 171.70.168.183
   Alternate DNS: 0.0.0.0
   IPv6 Enabled: no
   IPv6 Prefix: 64
   IPv6 Gateway: ::
   IPV6 DHCP Enabled: no
    IPV6 Obtain DNS Server by DHCP: no
   IPV6 Preferred DNS: ::
   IPV6 Alternate DNS: ::
   VLAN Enabled: no
   VLAN ID: 1
   VLAN Priority: 0
  Port Profile: abcde12345
   NIC Mode: dedicated
```

```
NIC Redundancy: none
   SIOC Slot: 1
   Management IPv4 Address: 10.106.145.202
   Management IPv6 Address: ::
   Management Hostname: S3260-FCH18207WF3
   Network Speed: 100Mbps
    Duplex: full
   Auto Negotiate: yes
   Admin Network Speed: auto
   Admin Duplex: auto
   Operational Network Speed: 1Gbps
   Operational Duplex: full
CMC 1 Network Setting:
   IPv4 Address CMC 1: 10.106.145.135
   IPv6 Address CMC 1: ::
   IPv6 Link Local CMC 1: ::
    IPv6 SLAAC Address CMC 1: ::
   Hostname CMC 1: UCS-S3260-FCH181772ZP-1
   MAC Address CMC 1: F4:CF:E2:77:7F:D2
CMC 2 Network Setting:
   IPv4 Address CMC 2: 10.106.145.248
    IPv6 Address CMC 2: ::
    IPv6 Link Local CMC 2: ::
   IPv6 SLAAC Address CMC 2: ::
   Hostname CMC 2: UCS-S3260--2
   MAC Address CMC 2: F4:CF:E2:77:80:83
BMC 1 Network Setting:
   IPv4 Address BMC 1: 10.106.145.41
    IPv6 Address BMC 1: ::
   IPv6 Link Local BMC 1: ::
   IPv6 SLAAC Address BMC 1: ::
   Hostname BMC 1: S3260-FCH1827K9YT
   MAC Address BMC 1: 7C:0E:CE:5A:EF:26
BMC 2 Network Setting:
   IPv4 Address BMC 2: 10.106.145.39
   IPv6 Address BMC 2: ::
   IPv6 Link Local BMC 2: ::
    IPv6 SLAAC Address BMC 2: ::
   Hostname BMC 2: S3260-FCH18407MYD
   MAC Address BMC 2: A0:EC:F9:85:90:3F
Server /network #
```
# <span id="page-14-0"></span>**Configuring Interface Properties**

The settings on the switch must match with the Cisco IMC settings to avoid any speed or duplex mismatch.

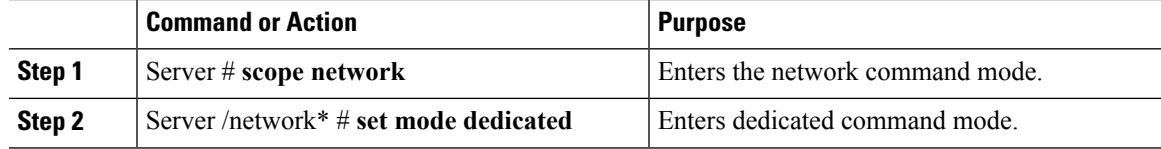

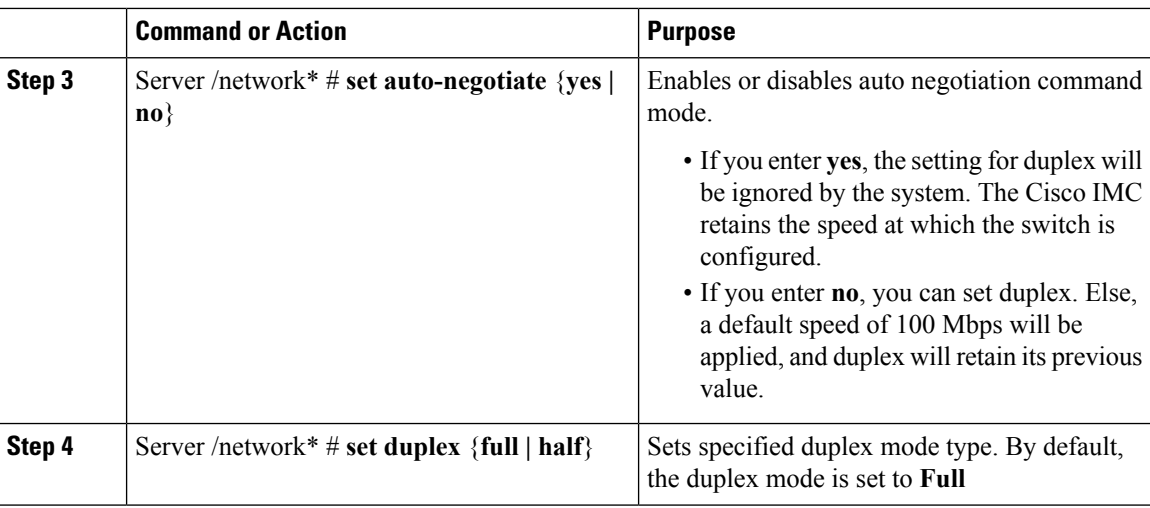

This example shows how to configure the interface properties and commit the transaction:

```
Server # scope network
Server /network* # set mode dedicated
Server /network* # set auto-negotiate no
Warning: You have chosen to set auto negotiate to no
If speed and duplex are not set then a default speed of 100Mbps will be applied
Duplex will retain its previous value
Server /network* # commit
Server /network # set duplex full
Server /network* # commit
Changes to the network settings will be applied immediately.
You may lose connectivity to the Cisco IMC and may have to log in again.
Do you wish to continue? [y/N] y
Server /network #
```
# <span id="page-15-0"></span>**Network Security Configuration**

# **Network Security**

The Cisco IMC uses IP blocking as network security. IP blocking prevents the connection between a server or website and certain IPaddresses or ranges of addresses. IPblocking effectively bans undesired connections from those computers to a website, mail server, or other Internet servers.

IP banning is commonly used to protect against denial of service (DoS) attacks. Cisco IMC bans IP addresses by setting up an IP blocking fail count.

## **Configuring Network Security**

Configure network security if you want to set up an IP blocking fail count.

 $\overline{\phantom{a}}$ 

## **Before you begin**

You must log in as a user with admin privileges to configure network security.

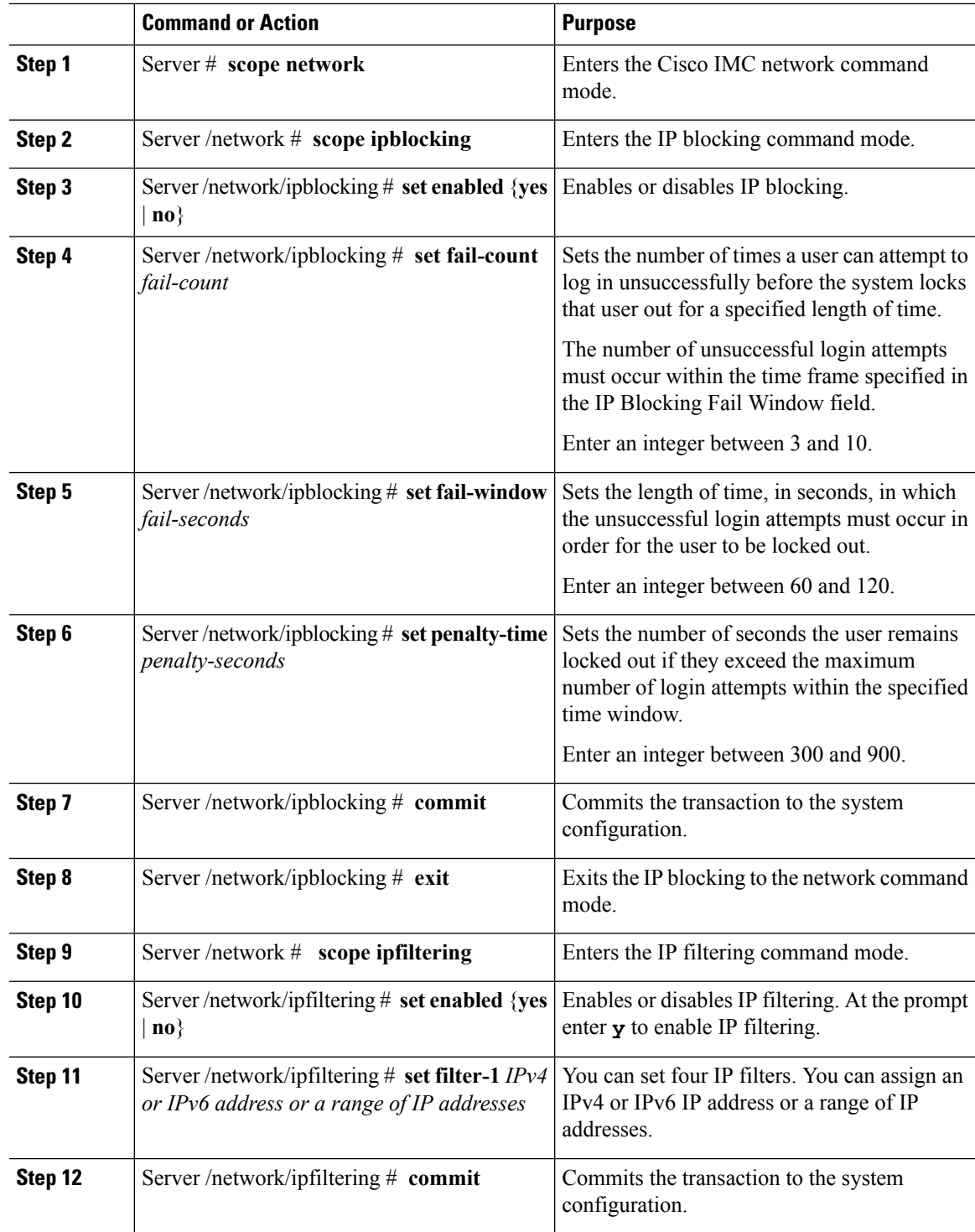

This example configures network security:

```
Server # scope network
Server /network # scope ipblocking
Server /network/ipblocking # set enabled yes
Server /network/ipblocking *# set fail-count 5
Server /network/ipblocking *# set fail-window 90
Server /network/ipblocking *# set penalty-time 600
Server /network/ipblocking *# commit
Server /network/ipblocking # exit
Server /network # scope ipfiltering
Server /network/ipfiltering # set enabled yes
This will enable IP Filtering
Do you wish to continue? [y/N] y
Server /network/ipfiltering *# set filter-1 1.1.1.1-255.255.255.255
                                    set filter-2 10.10.10.10
                                    set filter-3 2001:xxx::-2xxx:xx8::0001
                                    set filter-4
2001:xxx::-2xxx:xx8::0001-2001:xxx::-2xxx:xx8::0020
Server /network/ipfiltering *# commit
Changes to the ipfiltering will be applied immediately.
You may lose connectivity to the Cisco IMC and may have to log in again.
Do you wish to continue? [y/N] Y
```
# <span id="page-17-0"></span>**Network Time Protocol Configuration**

## **Configuring Network Time Protocol Settings**

By default, when Cisco IMC is reset, it synchronizes the time with the host. With the introduction of the NTP service, you can configure Cisco IMC to synchronize the time with an NTP server. The NTP server does not run in Cisco IMC by default. You must enable and configure the NTP service by specifying the IP/DNS address of at least one server or a maximum of four servers that function as NTP servers or time source servers. When you enable the NTP service, Cisco IMC synchronizes the time with the configured NTP server. The NTP service can be modified only through Cisco IMC.

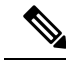

**Note** To enable the NTP service, it is preferable to specify the IP address of a server rather than the DNS address.

#### **Before you begin**

You must log in with admin privileges to perform this task.

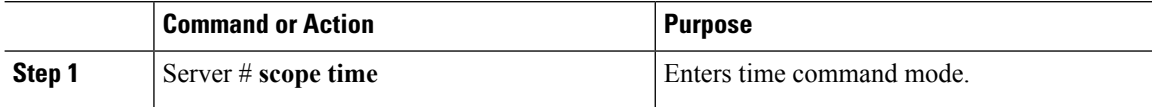

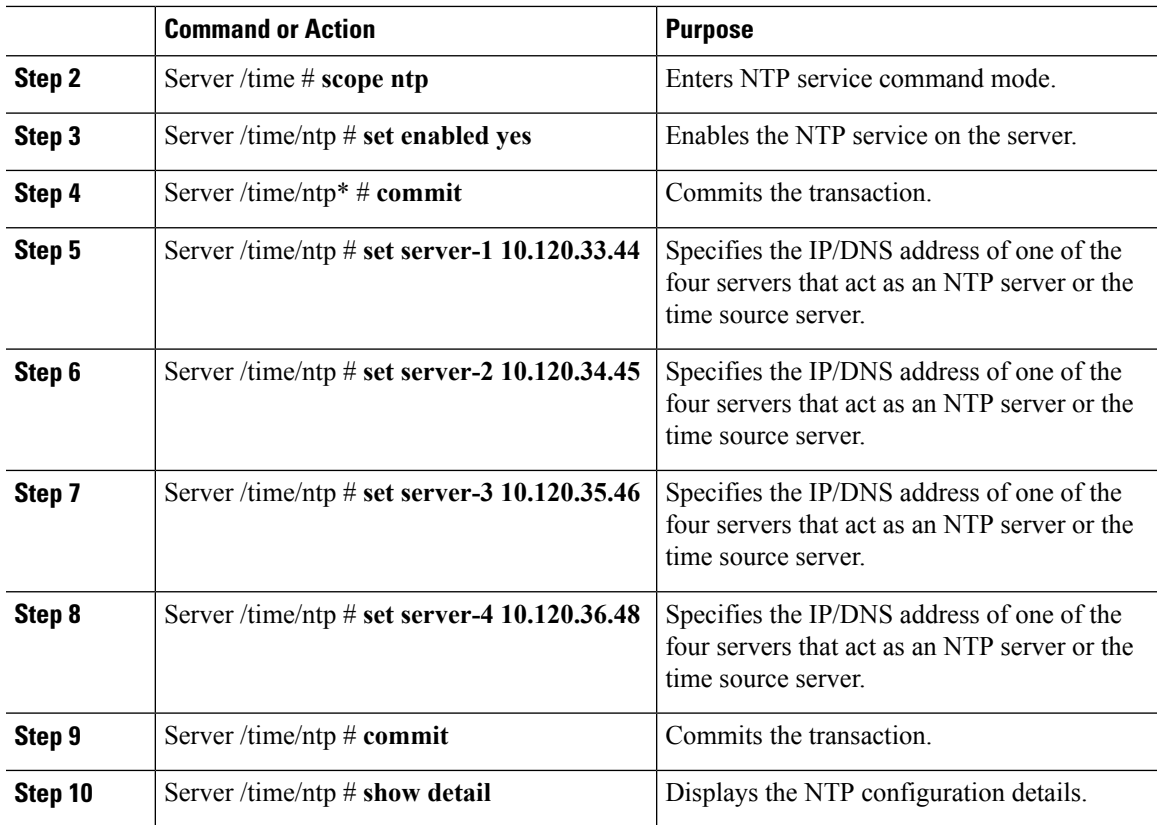

This example shows how to configure the NTP service:

```
Server # scope time
Server /time # scope ntp
Server /time/ntp # set enabled yes
Warning: IPMI Set SEL Time Command will be
disabled if NTP is enabled.
Do you wish to continue? [y|N]
y
Server /time/ntp* # commit
Server /time/ntp # set server-1 10.120.33.44
Server /time/ntp* # set server-2 10.120.34.45
Server /time/ntp* # set server-3 10.120.35.46
Server /time/ntp* # set server-4 10.120.36.48
Server /time/ntp* # commit
Server /time/ntp # show details
NTP Service Settings:
   NTP Enabled: yes
   NTP Server 1: 10.120.33.44
   NTP Server 2: 10.120.34.45
    NTP Server 3: 10.120.35.46
    NTP Server 4: 10.120.36.48
    Status: NTP service enabled
```
# <span id="page-19-0"></span>**Pinging an IP address**

Ping an IP address when you want to validate network connectivity with the IP address in the Cisco IMC.

### **Before you begin**

You must log in as a user with administration privileges to ping an IP address.

#### **Procedure**

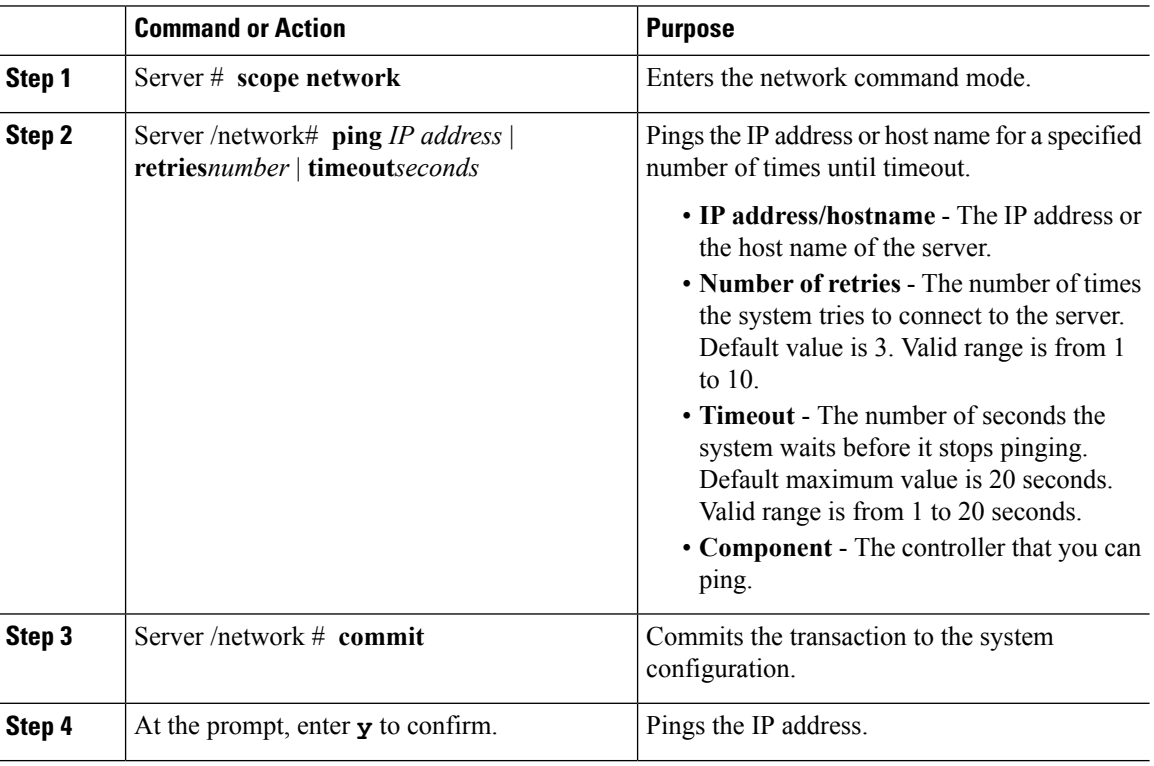

### **Example**

This example pings an IP address:

```
Server # scope network
Server /network # ping 10.10.10.10
PING 10.10.10.10 (10.10.10.10): 56 data bytes
64 bytes from 10.10.10.10: seq=0 ttl=238 time=146.343 ms
64 bytes from 10.10.10.10: seq=1 ttl=238 time=146.140 ms
64 bytes from 10.10.10.10: seq=2 ttl=238 time=146.238 ms
--- 10.10.10.10 ping statistics ---
3 packets transmitted, 3 packets received, 0% packet loss
round-trip min/avg/max = 146.140/146.240/146.343 ms
Server /cimc/network #
```